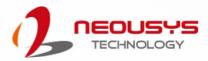

### **Neousys Technology Inc.**

### PCIe-PoE454at

User Manual Revision 1.0

## **Table of Contents**

| Legal<br>Contae<br>Notice<br>Safety<br>Servic<br>ESD P   | of Contents                                                                                                    |
|----------------------------------------------------------|----------------------------------------------------------------------------------------------------|
| 1                                                        | Introduction                                                                                                    |
| 1.1<br>1.2                                               | PCIe-PoE454at Specification                                                                                                    |
| 2                                                        | Setting Up Your PCIe-PoE454at Card                                                                                                    |
| <b>2.1</b><br><b>2.2</b><br><b>2.3</b><br>2.3.1<br>2.3.2 | Unpacking Your PCle-PoE454at       12         Status LEDs       13         DIP Switches       14         Switching Between INT and EXT Mode       14         Board ID Settings       15 |
| 3                                                        | PCIe-PoE454at Card Installation                                                                                                    |
| 3.1<br>3.2                                               | Hardware Installation       17         Software Installation       19                                                                                                    |
| 4                                                        | Driver and Network Settings                                                                                                    |
| 4.1<br>4.2<br>4.3                                        | Jumbo Frame                                                                                                    |
| Appe                                                     | ndix A Using Per-Port PoE On/Off Control                                                                                                    |

| Driver Installation                        |   |
|--------------------------------------------|---|
| Per-Port On/Off Control Function Reference |   |
| PCI GetStatusPoEPort                       |   |
| PCI EnablePoEPort                          |   |
| PCI_DisablePoEPort                         | - |

## **Legal Information**

All Neousys Technology Inc. products shall be subject to the latest Standard Warranty Policy.

Neousys Technology Inc. may modify, update or upgrade the software, firmware or any accompanying user documentation without prior notice. Neousys Technology Inc. will provide access to these new software, firmware or documentation releases from download sections of our website or through our service partners.

Before installing any software, applications or components provided by a third party, customer should ensure that they are compatible and interoperable with Neousys Technology Inc. product by checking in advance with Neousys Technology Inc.. Customer is solely responsible for ensuring the compatibility and interoperability of the third party's products. Customer is further solely responsible for ensuring its systems, software, and data are adequately backed up as a precaution against possible failures, alternation, or loss.

For questions in regards to hardware/ software compatibility, customers should contact Neousys Technology Inc. sales representative or technical support.

To the extent permitted by applicable laws, Neousys Technology Inc. shall NOT be responsible for any interoperability or compatibility issues that may arise when (1) products, software, or options not certified and supported; (2) configurations not certified and supported are used; (3) parts intended for one system is installed in another system of different make or model.

## **Contact Information**

| Headquarters<br>(Taipei, Taiwan) | Neousys Technology Inc.<br>15F, No.868-3, Zhongzheng Rd., Zhonghe Dist., New Taipei City, 23586, Taiwan<br>Tel: +886-2-2223-6182 Fax: +886-2-2223-6183 <u>Email</u> , <u>Website</u> |
|----------------------------------|----------------------------------------------------------------------------------------------------|
| Americas<br>(Illinois, USA)      | Neousys Technology America Inc.<br>3384 Commercial Avenue, Northbrook, IL 60062, USA<br>Tel: +1-847-656-3298 <u>Email, Website</u>                                                   |
| China                            | <b>Neousys Technology (China) Ltd.</b><br>Room 612, Building 32, Guiping Road 680, Shanghai<br>Tel: +86-2161155366 <u>Email, Website</u>                                             |

### Notices

- **Copyright** All rights reserved. This publication may not be reproduced, transmitted, transcribed, stored in a retrieval system, or translated into any language or computer language, in any form or by any means, electronic, mechanical, magnetic, optical, chemical, manual or otherwise, without the prior written consent of Neousys Technology, Inc.
- **Disclaimer** This manual is intended to be used as an informative guide only and is subject to change without prior notice. It does not represent commitment from Neousys Technology Inc. Neousys Technology Inc. shall not be liable for any direct, indirect, special, incidental, or consequential damages arising from the use of the product or documentation, nor for any infringement on third party rights.

Patents and<br/>TrademarksNeousys, the Neousys logo, Expansion Cassette, MezIO<sup>™</sup> are registered<br/>patents and trademarks of Neousys Technology, Inc.Windows is a registered trademark of Microsoft Corporation.<br/>Intel<sup>®</sup>, Core<sup>™</sup> are registered trademarks of Intel Corporation<br/>NVIDIA<sup>®</sup>, GeForce<sup>®</sup> are registered trademarks of NVIDIA Corporation<br/>All other names, brands, products or services are trademarks or registered

trademarks of their respective owners.

FCC Conformity This equipment has been tested and found to comply with the limits for a Class A digital device, pursuant to part 15 of the FCC Rules. These limits are designed to provide reasonable protection against harmful interference when the equipment is operated in a commercial environment. This equipment generates, uses, and can radiate radio frequency energy and, if not installed and used in accordance with the instruction manual, may cause harmful interference to radio communications. Operation of this equipment in a residential area is likely to cause harmful interference in which case the user will be required to correct the interference at his own expense.

CE Conformity The product(s) described in this manual complies with all applicable European Union (CE) directives if it has a CE marking. For computer systems to remain CE compliant, only CE-compliant parts may be used. Maintaining CE compliance also requires proper cable and cabling techniques.

## **Safety Precautions**

Read these instructions carefully before you install, operate, or transport the system.

- Install the system or DIN rail associated with, at a sturdy location
- Install the power socket outlet near the system where it is easily accessible
- Secure each system module(s) using its retaining screws
- Place power cords and other connection cables away from foot traffic.
- Do not place items over power cords and make sure they do not rest against data cables
- Shutdown, disconnect all cables from the system and ground yourself before touching internal modules
- Ensure that the correct power range is being used before powering the device
- Should a module fail, arrange for a replacement as soon as possible to minimize down-time
- If the system is not going to be used for a long time, disconnect it from mains (power socket) to avoid transient over-voltage

### **Service and Maintenance**

- ONLY qualified personnel should service the system
- Shutdown the system, disconnect the power cord and all other connections before servicing the system
- When replacing/ installing additional components (expansion card, memory module, etc.), insert them as gently as possible while assuring proper connector engagement

## **ESD Precautions**

- Handle add-on module, motherboard by their retention screws or the module's frame/ heat sink.
- Avoid touching the PCB circuit board or add-on module connector pins
- Use a grounded wrist strap and an anti-static work pad to discharge static electricity when installing or maintaining the system
- Avoid dust, debris, carpets, plastic, vinyl and styrofoam in your work area.
- Do not remove any module or component from its anti-static bag before installation

## **About This Manual**

This manual introduces and describes how to setup/ install Neousys Technology PCIe-PoE454at. As one of the first 5GBASE-T industrial Power over Ethernet frame grabber cards on the market, it offers expandability, stability, flexibility and fast Ethernet access to peripheral devices.

### **Revision History**

| Version | Date      | Description     |
|---------|-----------|-----------------|
| 1.0     | Dec. 2022 | Initial release |

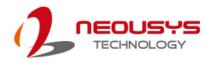

## **1** Introduction

PCIe-PoE454at is an industrial-grade 4-port 5GBASE-T frame grabber card with 802.3at PoE+ capability for advanced machine vision applications. It leverages Marvel AQC111C 5GBASE-T Ethernet controller to offer dedicated 5 Gb/s Ethernet bandwidth for each port. Furthermore, it is backward compatible with 2.5G, 1G, 100M link speeds to support legacy Ethernet devices and can transmit data utilizing economical Cat 5e Ethernet cables up to 100 meters without bandwidth degradation.

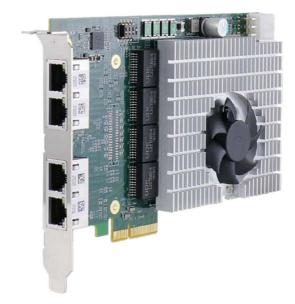

5GBASE-T, or NBASE-T, is an emerging technology, especially for the machine vision market. Cameras with a 5GBASE-T Ethernet interface have up to 5 times the Ethernet bandwidth compared to Gigabit Ethernet, thus supporting higher resolution and frame rate. PCIe-PoE454at provides high port density to provide four 5GbE ports in a standard half-size PCIe card form factor. In addition, it comes with IEEE 802.3at PoE+ PSE function so you can simply power the NBASE-T camera using a single Ethernet cable.

For machine vision systems requiring multiple high-resolution 5GBASE-T cameras, PCIe-PoE454at is the ideal frame grabber that provides high port density, 24/7 reliable operation, and excellent throughput performance without frame loss.

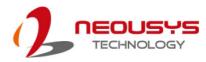

### 1.1 PCIe-PoE454at Specification

| Bus interface         | 4-lanes, Gen3 PCI Express interface                                                                                                    |
|-----------------------|----------------------------------------------------------------------------------------------------|
| Gigabit Ethernet Port | 4x 5GBASE-T Ethernet ports by four Marvel AQC111C 5G controllers, supporting 5G, 2.5G, 1G, 100M link speeds                                |
| PoE Capability        | In compliant with IEEE 802.3at-2009 (PoE+), each port delivers up to 25.5 W                                                                |
| Cable Requirement     | CAT-5e or CAT-6 cable, 100 meters maximum                                                                                                  |
| Power requirement     | Maximum 5.5A @ 12V (66W) from PCIe gold finger connector<br>Maximum 8.5A @ 12V (102W) with onboard 6-pin PCIe power connector<br>connected |
| Operating temperature | 0°C ~ 55°C with airflow*                                                                                                    |
| Dimension             | 167.7 m (W) x 111.2 mm (H)                                                                                                    |

\*The recommended airflow under the specific operating temperature range is to ensure operation and longevity of the card. Please refer to the following airflow for the stated operating temperature range:

46°C to 50°C: **0.4m/s** 51°C to 55°C: **0.65m/s** 

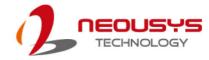

### 1.2 Dimension

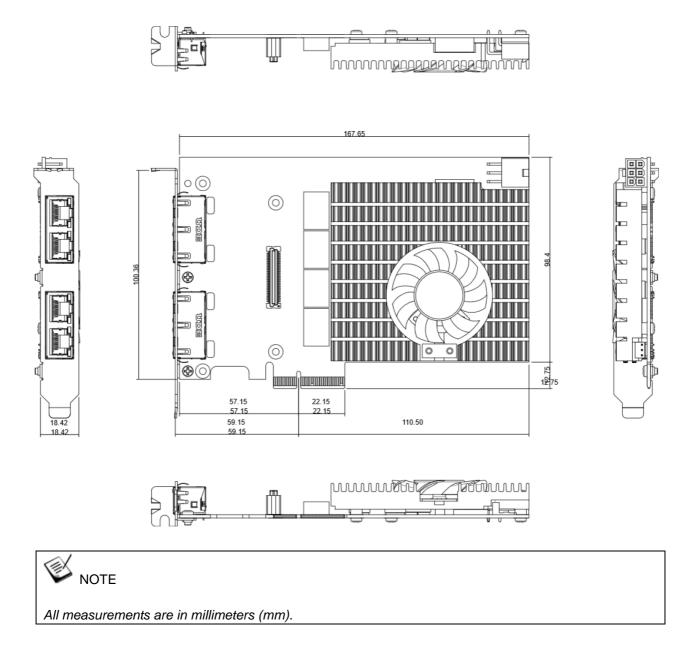

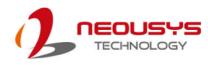

# 2 Setting Up Your PCIe-PoE454at Card

### 2.1 Unpacking Your PCIe-PoE454at

Upon receiving the PCIe-PoE454at package, please check immediately if the package contains all the items listed in the following table. If any item is missing or damaged, please contact your local dealer or Neousys Technology.

| Item | Description   | Qty |
|------|---------------|-----|
| 1    | PCIe-PoE454at | 1   |

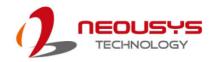

### 2.2 Status LEDs

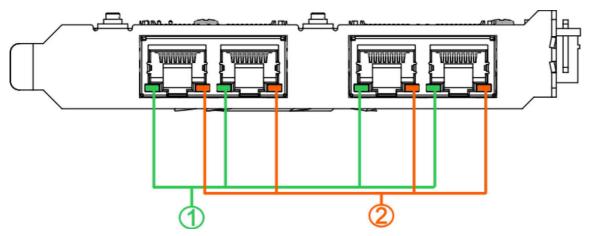

#### Speed LED (1)

| LED Color | Status | Description |
|-----------|--------|-------------|
|           | Green  | 5000 Mbps   |
| Green or  | Orange | 2500 Mbps   |
| Orange    | Orange | 1000 Mbps   |
|           | Orange | 100 Mbps    |

#### Active/Link LED (2)

| LED Color | Status   | Description                                                   |
|-----------|----------|---------------------------------------------------------------|
| Orange    | Off      | Ethernet port is disconnected                                 |
|           | On       | Ethernet port is connected and no data transmission           |
|           | Flashing | Ethernet port is connected and data is transmitting/receiving |

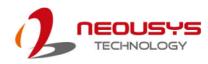

### 2.3 DIP Switches

PCIe-PoE454at features individual per-port power on/off control via Neousys' API so you may manually cut off or resume the power delivery to the connected PoE device. This feature is designed for failure recovery in the field to reset connected devices. In case you have installed multiple cards, there is a set of DIP switches (indicated in **blue**) for users to configure board ID. The board ID can be used as a parameter in API to specify the card.

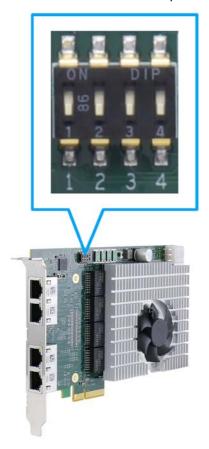

#### 2.3.1 Switching Between INT and EXT Mode

The PCIe-PoE454at card offers two power supply source methods. Users can choose between PCIe (INT mode) or from 6-pin (EXT mode) by configuring DIP switch 4.

| Mode | DIP Switch 4 Position | Power Supplied                          |
|------|-----------------------|-----------------------------------------|
| INT  | 4                     | Internal 12V from gold finger           |
| EXT  | 4                     | External 12V from 6-pin power connector |

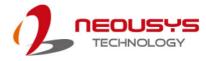

#### 2.3.2 Board ID Settings

The following illustrations describe DIP switch board ID settings. When installing multiple cards, please remember to set a different ID for each card.

| Board ID | DIP Switch Position (P1 ~ P3) |
|----------|-------------------------------|
| 0        |                               |
| 1        |                               |
| 2        |                               |
| 3        |                               |
| 4        |                               |
| 5        |                               |
| 6        |                               |
| 7        |                               |

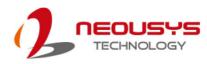

## **3 PCIe-PoE454at Card Installation**

Once you have set up the DIP switch ID of your PCIe-PoE454at for multi-card installation, then you are ready to install the PCIe-PoE454at into the system. Please refer to the following installation procedures.

Before disassembling the system enclosure and installing the card, please read the following instructions:

- **DO NOT** remove the card out of the anti-static until you are ready to install it into the system.
- It is recommended that only qualified service personnel should install and service this product to avoid injury or damage to the system.
- Please observe all ESD procedures at all times to avoid damaging the equipment.
- Before disassembling your system, please make sure the system has powered off, all cables and antennae (power, video, data, etc.) are disconnected.
- Place the system on a flat and sturdy surface (remove from mounts or out of server cabinets) before proceeding with the installation/ replacement procedure.

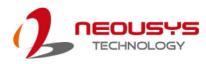

#### 3.1 Hardware Installation

- 1. Save and close all work in progress.
- 2. Power off and unplug the power cable from the system you wish to install to.
- 3. Open the chassis (side panel) of the computer you wish to install the PCIe-PoE454at into.
- 4. Locate the x4 PCIe slot or a spare and compatible x16/ x8 PCIe slot.
- 5. Align and insert PCIe-PoE454at's gold finger into the PCIe slot.

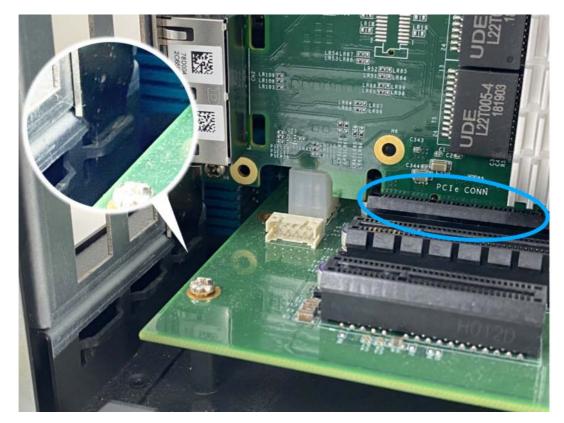

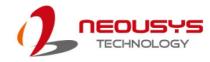

6. Secure the PCIe-PoE454at to the chassis with a screw.

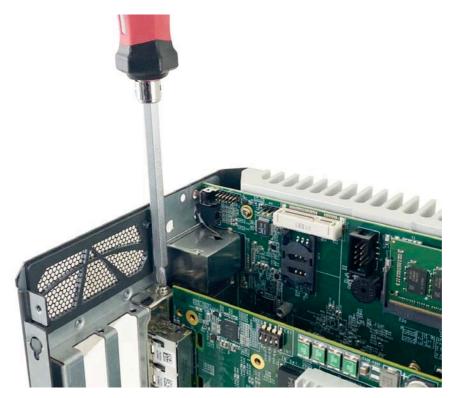

7. Connect the 6-pin PCIe power cable if need be.

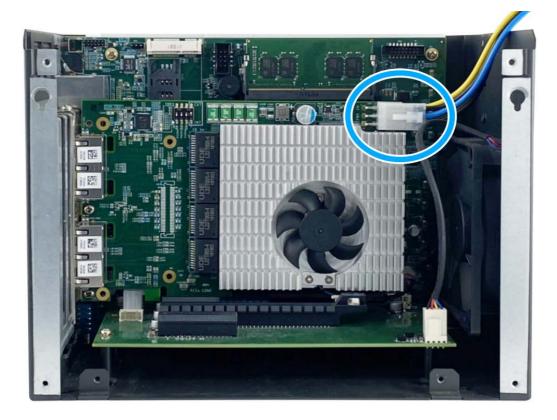

8. Reinstall the system's chassis (panel) to complete the hardware installation process.

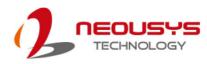

#### 3.2 Software Installation

Some operating systems may have built-in drivers included and automatically complete the installation upon entering the system. However, it is still recommended to run and install drivers provided by Neousys to take advantage of all the functions offered. To install the software component, please click on this <u>link</u> to download the drivers.

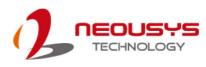

## **4 Driver and Network Settings**

PCIe-PoE454at offers Gigabit Ethernet connectivity via AQC111C controller. When connecting to a high-speed PoE device, such as a GigE camera, you can configure driver settings for optimum transmission throughput and connection stability.

### 4.1 Jumbo Frame

Jumbo frames are Ethernet frames with more than 1500 bytes of payload. By increasing the payload size, large data packets can be transferred with less interruption, which reduces CPU utilization and increases overall data throughput. Intel® AQC111C controller supports jumbo frame size of up to 16.3 Kbytes. Once the AQC111C driver is installed, you may configure jumbo frame settings by executing the following steps:

 On your keyboard, press Windows key + E, right click on Network and select Properties.

| 🛛 📬 Network 🗖 |                                               |
|---------------|-----------------------------------------------|
| Control Pa    | Expand                                        |
| 📴 Recycle Bi  | Open in new window                            |
|               | Map network drive<br>Disconnect network drive |
|               | Delete                                        |
|               | Properties                                    |

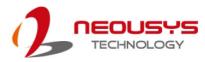

2. Right click on the corresponding Local Area Connection (Marvell FastLinQ Edge 5Gbit Network ...) and click on Properties.

|          | Ethernet 2                                                                                | Ethernet 2                                                                                                    | -   |
|----------|-------------------------------------------------------------------------------------------|----------------------------------------------------------------------------------------------------|-----|
| X        | Network cable unplugg<br>Intel(R) Ethernet Conne                                          | Ethernet 6 Properties                                                                                                    | ×   |
|          | Intel(R) Ethernet Connec<br>Ethernet 6<br>Unidentified network<br>Marvell FastLinQ Edge 5 | Networking       Sharing         Connect using:       Image: Connect using:         Image: Marvell FastLinQ Edge 5Gbit Network Adapter #4       Configure         This connection uses the following items:       Image: Configure         Image: Client for Microsoft Networks       Image: Client for Microsoft Networks         Image: Client for Microsoft Networks       Image: Client for Microsoft Networks         Image: Client for Microsoft Networks       Image: Client for Microsoft Networks         Image: Client for Microsoft Network Adapter Multiplexor Protocol       Image: Client for Microsoft Network Adapter Multiplexor Protocol         Image: Client for Microsoft Network Adapter Multiplexor Protocol       Image: Client for Microsoft Network Adapter Multiplexor Protocol         Image: Client for Microsoft Network Adapter Multiplexor Protocol       Image: Client for Microsoft Network Adapter Multiplexor Protocol         Image: Client for Microsoft Network Adapter Multiplexor Protocol       Image: Client for Microsoft Network Adapter Multiplexor Protocol         Image: Client for Microsoft Network Adapter Multiplexor Protocol Version 6 (TCP/IPv6)       Image: Client for Microsoft Network         Image: Client for Microsoft Network Microsoft Network Microsoft Network       Image: Client for Microsoft Network         Image: Client for Microsoft Network Microsoft Network       Image: Client for Microsoft Network         Image: Client for Microsoft Network       Image: Client for Microsoft Net | ~   |
| 12 items | 1 item selected                                                                           | OK Cano                                                                                                    | cel |

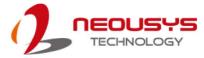

3. Click on the **Configure** button, the following dialog appears and click on the **Advanced** tab.

| Marvell F                                                                                                    | astLinQ Edg            | e 5Gbit  | Network | Adapte      | r #4 Properties                                         | Х    |
|----------------------------------------------------------------------------------------------------|------------------------|----------|---------|-------------|---------------------------------------------------------|------|
| General                                                                                                    | Advanced               | Driver   | Details | Events      | Power Management                                        | 1    |
| the prop<br>on the r                                                                                                    | perty you war<br>ight. |          |         | e left, and | work adapter. Click<br>I then select its value<br>alue: |      |
| Property:<br>ARP Offload<br>Downshift retries<br>Energy-Efficient Ethemet<br>Flow Control<br>Interrupt Moderation<br>Interrupt Moderation Rate<br>IPv4 Checksum Offload<br>Jumbo Packet<br>Large Send Offload V1 (IPv4)<br>Large Send Offload V2 (IPv4)<br>Large Send Offload V2 (IPv6)<br>Link Speed<br>Locally Administered Address<br>Log Link State Event |                        | 4)<br>5) |         | Enabled     | >                                                       |      |
|                                                                                                    |                        |          |         |             | ОК Са                                                   | ncel |

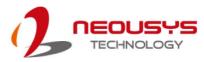

4. Highlight **Jumbo Packet** and select a jumbo frame size from the Value drop-down list (16348 Byte is recommended for connecting devices with high data rate).

| Marvell FastLinQ Edg                                                                                                    | je 5Gbit                                                        | Network  | Adapte | r #4 Properties                                                   | ×      |
|----------------------------------------------------------------------------------------------------|-----------------------------------------------------------------|----------|--------|-------------------------------------------------------------------|--------|
| General Advanced                                                                                                    | Driver                                                          | Details  | Events | Power Managemen                                                   | nt     |
| The following proper<br>the property you war<br>on the right.                                                                                                    |                                                                 |          |        | twork adapter. Click<br>d then select its value                   | •      |
| Property:                                                                                                    |                                                                 |          | V      | alue:                                                             |        |
| ARP Offload                                                                                                    |                                                                 | ^        |        | Disabled                                                          | $\sim$ |
| Downshift retries<br>Energy-Efficient Eth<br>Flow Control<br>Interrupt Moderation<br>Interrupt Moderation<br>IPv4 Checksum Offi<br>Jumbo Packet<br>Large Send Offload<br>Large Send Offload<br>Large Send Offload<br>Link Speed<br>Locally Administered<br>Log Link State Ever | n Rate<br>load<br>V1 (IPv4<br>V2 (IPv4<br>V2 (IPv6<br>d Address | ()<br>() |        | 16348 Bytes<br>2040 Bytes<br>4088 Bytes<br>9014 Bytes<br>Disabled |        |
|                                                                                                    |                                                                 |          | C      | ОК                                                                | Cancel |

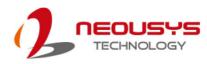

#### 4.2 Receive Buffers

Receive Buffers is another option which can affect data throughput. It determines the size of memory buffer allocated for receiving data. Increasing the size of Receive Buffers can improve the performance of receiving data. The default setting of Receive Buffers is 256 bytes. When connecting to an Ethernet device that generates large amount of data, you can set this option to a larger value (maximum 4096 bytes) for better performance.

To configure Receive Buffers settings, please refer to the following:

1. On your keyboard, press **Windows key + E**, right click on **Network** and select **Properties**.

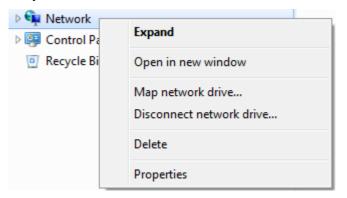

2. Right click on the corresponding **Local Area Connection** (Intel I350 Gigabit Network) and click on "**Properties**".

|          | Ethernet 2                                        | Ethernet 2                                                                                                    | -    |
|----------|---------------------------------------------------|----------------------------------------------------------------------------------------------------|------|
| X        | Network cable unplugg<br>Intel(R) Ethernet Connec | Ethernet 6 Properties                                                                                                    | Х    |
|          | 1                                                 | Networking       Sharing         Connect using:       Image: Connect using:         Image: Marvell FastLinQ Edge 5Gbit Network Adapter #4         Configure         This connection uses the following items:         Image: Client for Microsoft Networks         Image: Client for Microsoft Networks         Image: Client for Microsoft Networks         Image: Client for Microsoft Networks         Image: Client for Microsoft Networks         Image: Client for Microsoft Networks         Image: Client for Microsoft Networks         Image: Client for Microsoft Network Sharing for Microsoft Networks         Image: Client for Microsoft Network Adapter Multiplexor Protocol         Image: Client for Network Adapter Multiplexor Protocol         Image: Client for Network Adapter Multiplexor Protocol         Image: Client for Network Adapter Multiplexor Protocol         Image: Client for Network Adapter Multiplexor Protocol         Image: Client for Network Adapter Multiplexor Protocol         Image: Client for Network Adapter Multiplexor Protocol         Image: Client for Network Adapter Multiplexor Protocol         Image: Client for Network Adapter Multiplexor Protocol         Image: Client for Network Adapter Multiplexor Protocol         Image: Client for Network Adapter Multiplexor Protocol         Image: Client for Network Adapter Multiplexor Protocol </td <td></td> |      |
| 12 :     | 1 Average and 1                                   | ОК Са                                                                                                    | ncel |
| 12 items | 1 item selected                                   |                                                                                                    |      |

3. Click on the **Configure** button, the following dialog appears and click on the **Advanced** tab.

| Marvell F                                                                                        | astLinQ Edg                                                                                                    | e 5Gbit                                                         | Network  | Adapte      | r #4 Propertie                               | s X    |
|--------------------------------------------------------------------------------------------------|----------------------------------------------------------------------------------------------------|-----------------------------------------------------------------|----------|-------------|----------------------------------------------|--------|
| General                                                                                          | Advanced                                                                                                    | Driver                                                          | Details  | Events      | Power Manag                                  | gement |
| the prop<br>on the r<br>Property                                                                 | perty you war<br>ight.<br>/:                                                                                                    |                                                                 |          | e left, and | twork adapter.<br>I then select its<br>alue: |        |
| Energy<br>Flow C<br>Interrup<br>IPv4 C<br>Jumbo<br>Large<br>Large<br>Large<br>Link Sp<br>Locally | hift retries<br>-Efficient Eth<br>ontrol<br>of Moderatior<br>of Moderatior<br>hecksum Offi<br>Packet<br>Send Offload<br>Send Offload<br>Send Offload | N Rate<br>load<br>V1 (IPv4<br>V2 (IPv4<br>V2 (IPv6<br>d Address | 4)<br>5) |             | Enabled                                      | ~      |
|                                                                                                  |                                                                                                    |                                                                 |          |             | ОК                                           | Cancel |

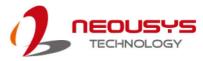

4. Scroll down the Property list and highlight **Receive Buffers** and enter a setting into the

Value column (4096 Bytes is recommended for connecting devices with high data rate).

| Marvell F                                                                                              | astLinQ Edg                                  | e 5Gbit                                                       | Network        | Adapte | r #4 Properti                    | es      | ×   |
|----------------------------------------------------------------------------------------------------|----------------------------------------------|---------------------------------------------------------------|----------------|--------|----------------------------------|---------|-----|
| General                                                                                                | Advanced                                     | Driver                                                        | Details        | Events | Power Mana                       | agement |     |
|                                                                                                    | erty you wan                                 |                                                               |                |        | work adapter.<br>then select its |         |     |
| Property                                                                                               | r:                                           |                                                               |                | Va     | alue:                            |         |     |
| Jumbo<br>Large S<br>Large S<br>Link Sp<br>Locally<br>Log Lin<br>Maximu<br>NS Off<br>Priority<br>Receiv | Administered<br>k State Ever<br>im number of | V1 (IPv4<br>V2 (IPv4<br>V2 (IPv6<br>I Address<br>It<br>RSS Qu | )<br>;<br>eues |        | 1096                             |         |     |
|                                                                                                    |                                              |                                                               |                | C      | ОК                               | Can     | cel |

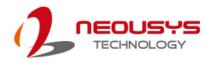

#### 4.3 Transmit Buffers

Like Receive Buffers, Transmit Buffers can affect the transmission performance. The default setting of Transmit Buffers is 512 bytes. If you encounter a performance issue while transmitting data, you can adjust the size of Transmit Buffers to a larger value (maximum 8184 bytes) for better performance.

To configure Transmit Buffers settings, please refer to the following:

1. On your keyboard, press **Windows key + E**, right click on **Network** and select **Properties**.

| 🗅 📬 Network 👝 |                                               |
|---------------|-----------------------------------------------|
| De Control Pa | Expand                                        |
| 💽 Recycle Bi  | Open in new window                            |
|               | Map network drive<br>Disconnect network drive |
|               | Delete                                        |
|               | Properties                                    |

2. Right click on the corresponding **Local Area Connection** (Intel I350 Gigabit Network) and select **Properties**.

| 2                                                                                                    | Ethernet                                                                                                    | 2                                                                                                    | -                                                                                                    |
|----------------------------------------------------------------------------------------------------|----------------------------------------------------------------------------------------------------|----------------------------------------------------------------------------------------------------|----------------------------------------------------------------------------------------------------|
| cable unplugg 🏺 Ether<br>thernet Conne                                                                                                    | met 6 Properties                                                                                                    |                                                                                                    | ×                                                                                                    |
| thernet Connec<br>6<br>fied network<br>astLinQ Edge 5<br>This co<br>I<br>This co<br>I<br>I<br>I<br>I<br>I<br>I<br>I<br>I<br>I<br>I<br>I<br>I<br>I<br>I<br>I<br>I<br>I<br>I<br>I | ing Sharing<br>t using:<br>Marvell FastLinQ Edge 50<br>Innection uses the followi<br>Client for Microsoft Nett<br>File and Printer Sharing<br>QoS Packet Scheduler<br>Internet Protocol Version<br>Microsoft Network Ada<br>Microsoft Network Ada<br>Microsoft LLDP Protocol<br>Internet Protocol Version<br>Internet Protocol Version<br>Internet Proto | ing items:<br>works<br>for Microsoft Networ<br>r<br>on 4 (TCP/IPv4)<br>pter Multiplexor Prot<br>ol Driver<br>on 6 (TCP/IPv6)<br>hinstall | er #4<br>Configure<br>orks<br>ocol                                                                                                    |
|                                                                                                    |                                                                                                    | ОК                                                                                                    | Cancel                                                                                                    |
|                                                                                                    | cable unplugg<br>thernet Connec<br>6<br>ied network<br>astLinQ Edge 5<br>This co<br>I<br>I<br>I<br>I<br>I<br>I<br>I<br>I<br>I<br>I<br>I<br>I<br>I<br>I<br>I<br>I<br>I<br>I<br>I                                                                                                    | Cable unplugg<br>thernet Connect<br>6<br>ied network<br>astLinQ Edge 5<br>This connection uses the followi                               | Cable unplugg       Ethernet 6 Properties         6       Networking       Sharing         6       Connect using:       Connect using:         1       Marvell FastLinQ Edge 5Gbit Network Adapte         1       This connection uses the following items:         1       Cient for Microsoft Networks         2       File and Printer Sharing for Microsoft Network         2       Qo S Packet Scheduler         2       Intermet Protocol Version 4 (TCP/IPv4)         2       Microsoft Network Adapter Multiplexor Protocol Driver         2       Intermet Protocol Version 6 (TCP/IPv6)         1       Intermet Protocol Version 6 (TCP/IPv6)         1       Intermet Protocol Version 6 (TCP/IPv6) |

3. Click **Configure** button, the following dialog appears and click on the **Advanced** tab.

| Marvell F                                                                                                    | astLinQ Edg                                                                                                    | e 5Gbit                                                         | Network  | Adapter     | #4 Properties                                | ×     |
|----------------------------------------------------------------------------------------------------|----------------------------------------------------------------------------------------------------|-----------------------------------------------------------------|----------|-------------|----------------------------------------------|-------|
| General                                                                                                    | Advanced                                                                                                    | Driver                                                          | Details  | Events      | Power Management                             | E     |
|                                                                                                    | perty you war<br>ight.                                                                                                    |                                                                 |          | e left, and | work adapter. Click<br>then select its value |       |
| ARP O<br>Downs<br>Energy<br>Flow C<br>Interrup<br>Interrup<br>IPv4 C<br>Jumbo<br>Large<br>Large<br>Large<br>Large | ffload<br>hift retries<br>-Efficient Eth<br>ontrol<br>ot Moderatior<br>ot Moderatior<br>hecksum Offl<br>Packet<br>Send Offload<br>Send Offload | N Rate<br>load<br>V1 (IPv4<br>V2 (IPv4<br>V2 (IPv6<br>I Address | 4)<br>5) | 1 1         | Enabled                                      | ~     |
|                                                                                                    |                                                                                                    |                                                                 |          |             | OK Ca                                        | ancel |

4. Scroll down and highlight Transmit Buffers and enter a setting into the Value column

(8184 Bytes is recommended for connecting devices with high data rate).

| Marvell F                                                                                  | astLinQ Edg                                                                                                    | e 5Gbit                                               | Network                         | Adapte | r #4 Properties                    | ; X    |
|--------------------------------------------------------------------------------------------|----------------------------------------------------------------------------------------------------|-------------------------------------------------------|---------------------------------|--------|------------------------------------|--------|
| General                                                                                    | Advanced                                                                                                    | Driver                                                | Details                         | Events | Power Manag                        | jement |
|                                                                                            | perty you wan                                                                                                    |                                                       |                                 |        | work adapter. (<br>then select its |        |
| Property                                                                                   | y:                                                                                                    |                                                       |                                 | Va     | alue:                              |        |
| Log Li<br>Maxim<br>NS Off<br>Priority<br>Receiv<br>Recv<br>Recv<br>Speed<br>TCP/L<br>TCP/L | & VLAN<br>ve Buffers<br>ve Side Scalin<br>Segment Coal<br>Segment Coal<br>& Duplex<br>JDP Checksu<br>JDP Checksu<br>nit Buffers | nt<br>RSS Qu<br>lescing (I<br>lescing (I<br>m Offload | eues<br>Pv4)<br>Pv6)<br>d (IPv4 |        | 184                                |        |
|                                                                                            |                                                                                                    |                                                       |                                 | E      | ОК                                 | Cancel |

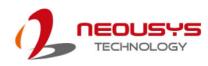

# Appendix A Using Per-Port PoE On/Off Control

PCIe-PoE454at supports power on/off control for each of its PoE ports. With provided function APIs, users can turn on or turn off the power of each PoE port manually for fault-recovery or device power reset purpose. To use the function, you need to install the WDT\_DIO\_Setup.exe driver package.

Please install WDT\_DIO\_Setup\_v2.3.1.0 or later versions.

#### **Driver Installation**

The per-port PoE on/off control function library is delivered as a part of Neousys driver setup package (WDT\_DIO\_Setup). Please use **WDT\_DIO\_Setup\_64\_ v2.3.1.0.exe** or download the latest version from <u>here</u>.

1. Execute **WDT\_DIO\_Setup\_v2.3.1.0.exe**. The following dialog appears.

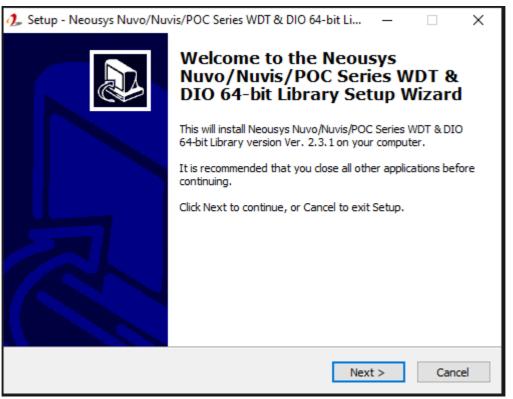

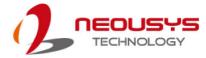

2. Click "Next >" and you may specify a directory you would like to install the files to or you can install to the default directory "*C*:\*Weousys\WDT\_DIO*".

| 🥼 Setup - Neousys Nuvo/Nuvis/POC Series WDT & DIO 64-bit Li — 🗌 🗙                                                   |
|----------------------------------------------------------------------------------------------------|
| Select Destination Location<br>Where should Neousys Nuvo/Nuvis/POC Series WDT & DIO 64-bit Library be<br>installed? |
| Setup will install Neousys Nuvo/Nuvis/POC Series WDT & DIO 64-bit Library into the following folder.                |
| To continue, click Next. If you would like to select a different folder, click Browse.                              |
| C:\Weousys\WDT_DIO(x64) Browse                                                                                      |
| At least 13.1 MB of free disk space is required.                                                                    |
|                                                                                                    |
| < Back Next > Cancel                                                                                                |

 Once the installation is finished, a dialog appears to prompt you to reboot the system. The WDT & DIO library will take effect after the system rebooted.

| 🏂 Setup - Neousys Nuvo/Nuvis/POC Series WDT & DIO 64-bit Li — 🗌 🛛 🗡 |                                                                                                    |  |  |  |
|---------------------------------------------------------------------|----------------------------------------------------------------------------------------------------|--|--|--|
|                                                                     | Completing the Neousys<br>Nuvo/Nuvis/POC Series WDT &<br>DIO 64-bit Library Setup Wizard                                                                       |  |  |  |
|                                                                     | To complete the installation of Neousys Nuvo/Nuvis/POC<br>Series WDT & DIO 64-bit Library, Setup must restart your<br>computer. Would you like to restart now? |  |  |  |
|                                                                     | • Yes, restart the computer now                                                                                                    |  |  |  |
|                                                                     | ○ No, I will restart the computer later                                                                                                    |  |  |  |
|                                                                     | Finish                                                                                                    |  |  |  |

4. When you programming your program, the related files are located in

| Header File:        | \Include         |                             |
|---------------------|------------------|-----------------------------|
| Library File:       | \Lib             |                             |
| Function Reference: | \Manual          |                             |
| Sample Code:        | \Sample\POE_Demo | (PoE per-port Control Demo) |
|                     |                  |                             |

### Per-Port On/Off Control Function Reference

#### PCI\_GetStatusPoEPort

| Currenter    |                                                                                                    |
|--------------|----------------------------------------------------------------------------------------------------|
| Syntax       | BYTE PCI_GetStatusPoEPort(DWORD boardId, DWORD port);                                                                             |
| Description  | Acquire current power on/off status of designated PoE port.                                                                       |
| Parameter    | boardld                                                                                                    |
|              | DWORD value (0 ~ 7) to indicate board ID set for your card.<br>Please refer to <u>DIP switch</u> settings for your PCIe-PoE card. |
|              | port                                                                                                    |
|              | DOWRD value (1 ~ 4) to specify the PoE port.                                                                                      |
| Return Value | Returns 1 if PoE power is on, 0 if PoE power is off.                                                                              |
| Usage        | DWORD boardID;                                                                                                    |
|              | DWORD port;                                                                                                    |
|              | BYTE PoEStatus;                                                                                                    |
|              |                                                                                                    |
|              | //Get PoE power status from board #0, port #1.                                                                                    |
|              | boardID = 0;                                                                                                    |
|              | port = 1;                                                                                                    |
|              | PoEStatus = PCI_GetStatusPoEPort ( boardID, port);                                                                                |

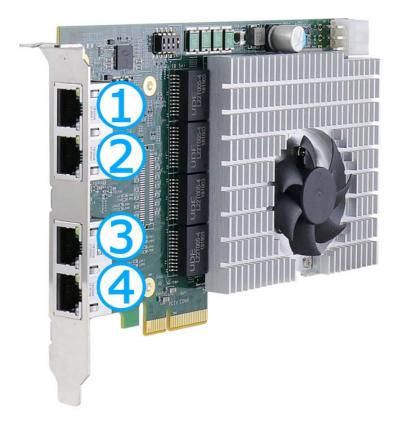

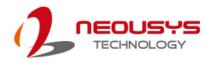

#### PCI\_EnablePoEPort

| Syntax       | BOOL PCI_EnablePoEPort(DWORD boardId, DWORD port);                                                                                                    |
|--------------|----------------------------------------------------------------------------------------------------|
| Description  | Enable (turn on) PoE power for designated PoE port.                                                                                                    |
|              | boardld                                                                                                    |
| Parameter    | DWORD value (0 ~ 7) to indicate board ID set for your card.<br>Please refer to <u>DIP switch</u> settings for your PCIe-PoE card.                                 |
|              | DOWRD value (1 ~ 4) to specify the PoE port.                                                                                                    |
| Return Value | Returns TRUE if successful, FALSE if failed.                                                                                                    |
| Usage        | DWORD       boardID;         DWORD       port;         BOOL       RetVal;         //Enable PoE power status from board #0, port #1.         boardID = 0;       0; |
|              | port = 1;<br>RetVal= PCI_EnablePoEPort ( boardID, port);                                                                                                    |

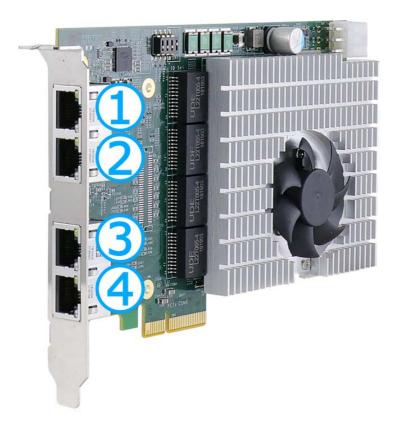

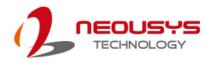

#### PCI\_DisablePoEPort

| Syntax       | BOOL PCI_DisablePoEPort(DWORD boardId, DWORD port);                                                                               |
|--------------|----------------------------------------------------------------------------------------------------|
| Description  | Disable (turn off) PoE power for designated PoE port.                                                                             |
|              | boardld                                                                                                    |
| Parameter    | DWORD value (0 ~ 7) to indicate board ID set for your card.<br>Please refer to <u>DIP switch</u> settings for your PCIe-PoE card. |
|              | DOWRD value (1 ~ 4) to specify the PoE port.                                                                                      |
| Return Value | Returns TRUE if successful, FALSE if failed.                                                                                      |
|              | DWORDboardID;DWORDport;BOOLRetVal;                                                                                                |
| Usage        | <pre>//Disable PoE power status from board #0, port #1. boardID = 0; port = 1; RetVal= PCI_DisablePoEPort ( boardID, port);</pre> |

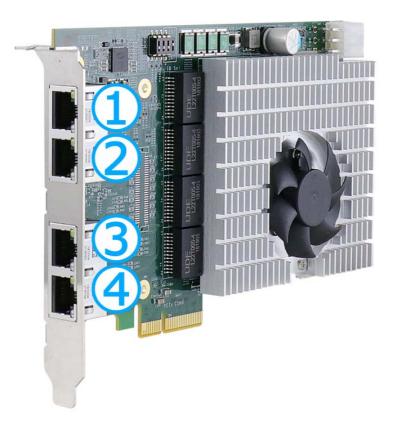